# **KURZANLEITUNG EUROBIKE & EUROHIKE ON TOUR-APP**

## **WIE INSTALLIERT MAN DIE APP AUF DEM ENDGERÄT?**

Einfach im jeweiligen App Store nach der "Eurobike & Eurohike on Tour App" suchen und kostenlos downloaden. Oder gleich per Direktlinks je nach Endgerät:

- Google Play Store:<https://play.google.com/store/apps/details?id=com.schneidergeo.eurofun.app>
- Apple App Store:<https://apps.apple.com/at/app/eurobike-eurohike-on-tour/id1557251936>

Nach dem Download und der Installation der App lädt man in Kürze die Daten für die gebuchte Reise in die App:

- Veranstalter auswählen: Eurobike für Radreisen bzw. Eurohike für Wanderreisen
- Download-Code eingeben: Die Vorgangsnummer bzw. Buchungsnummer ohne "V" ist gleichzeitig der Download-Code für die Reise. (z.B.: Buchungsnummer V1234561 > Download-Code 1234561). Der Download-Code wird mit Versendung der Reiseunterlagen per E-Mail direkt angezeigt, lässt sich aber auch auf der persönlichen Hotelliste unter "Vorgangsnummer" oder beim persönlichen Download-Link finden.

Anschließend werden alle nötigen Daten geladen und die App kann sofort bis eine Woche nach Abreise vollumfänglich genutzt werden. Pro Reisenden ist die Nutzung von zwei unterschiedlichen Endgeräten möglich.

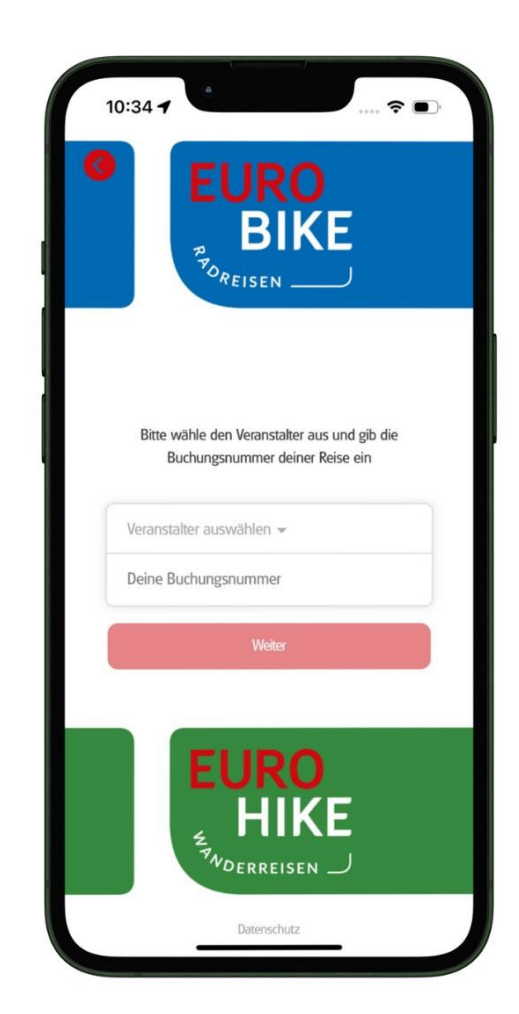

## **KURZANLEITUNG**

#### **WICHTIGE GRUNDEINSTELLUNGEN:**

Erlauben Sie der App Zugriff auf den Standort und auf Mitteilungen, sodass Ihre aktuelle Position bestimmt werden kann und um Push-Nachrichten im Sperrbildschirm-Modus zu erhalten.

Im Menü befinden sich die Übersichtskarte, die jeweiligen Tagesetappen inklusive relevanter Informationen und allgemeine Informationen zur Reise.

Die allgemeinen Informationen zur Reise befinden sich in der Rubrik WISSENSWERTES. Zur Tagesetappe gelangt man bei der Rubrik REISEVERLAUF über die Anwahl des jeweiligen Reisetages.

Innerhalb der Tagesetappe finden Sie die dazugehörigen Points of Interests (Sehenswürdigkeiten, Einkehrtipps etc.).

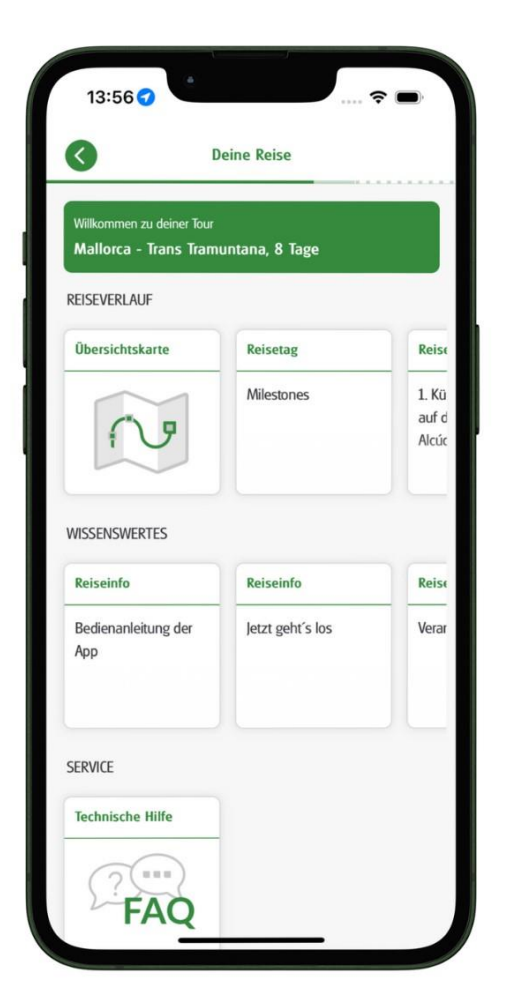

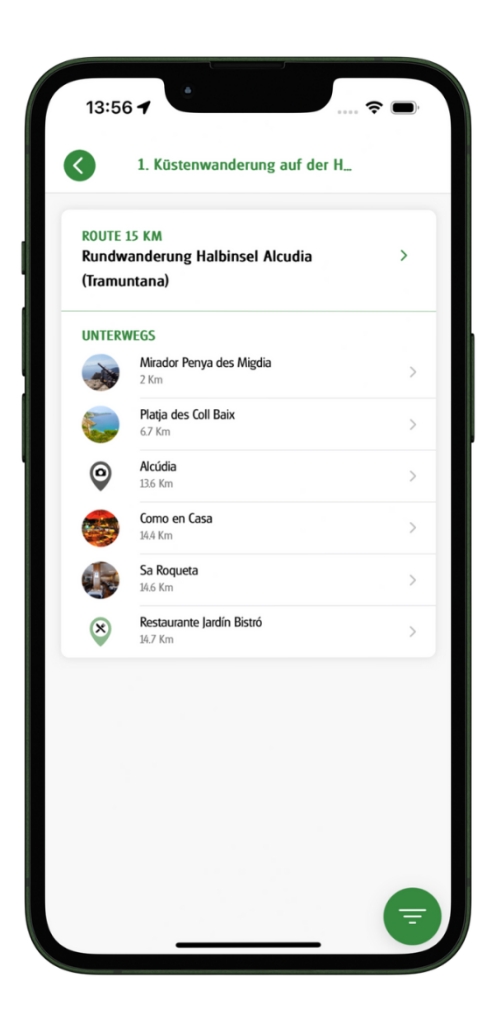

Informationen zur Route, wie besondere Hinweise zur Strecke, organisatorische Punkte und die Routen-Details finden Sie nach Anwahl der Route in den Menüpunkten "Details, Daten und Karte".

Zusätzlich können unter dem Punkt "Melden" direkt Informationen von Kundenseite in Echtzeit an uns gesendet werden (Infos über allfällige Umleitungen, Sperrungen, Verbesserungsvorschläge, usw.)

Auch die Routennavigation kann bequem gestartet werden, wenn Sie sich in der Nähe der Etappe befinden, indem Sie den blauen Button "Routennavigation starten" drücken. Die Echtzeit-Navigation zeigt Ihnen immer den richtigen Weg, Abbiegehinweise werden auf dem Display angezeigt und können zusätzlich per Sprachausgabe wiedergegeben werden.

# **NAVIGATION**

Mit dem Menüpunkt Karte öffnet sich die Karte der jeweiligen Tagesetappe inklusive Bedienmenü am rechten Rand des Displays. Dieses kann mit dem weißen Button rechts unten in der Karte geschlossen und geöffnet werden.

Mittels Bedienmenü hat man die Navigation fest im Griff:

### Navigation starten/anhalten: mit dem

Richtungspfeil starten / mit X anhalten.

- Karte nordweisend/in Fahrtrichtung: mit dem Kompass<sup>(</sup>
- Position aktualisieren: mit dem Zielkreis .

Der Blickwinkel der Karte lässt sich mit zwei Fingern gleichzeitig am Display verändern und auch ein Zoomen in die Karte ist so ganz einfach möglich.

Hinweis: Das Öffnen von Internetlinks und die Navigation zu POIs und Startpunkten funktionieren nur im ONLINE-Modus!

Weitere Informationen zur Verwendung der App finden sich auf unseren Webseiten bei "Reiseinfos" unter "Vor der Reise".

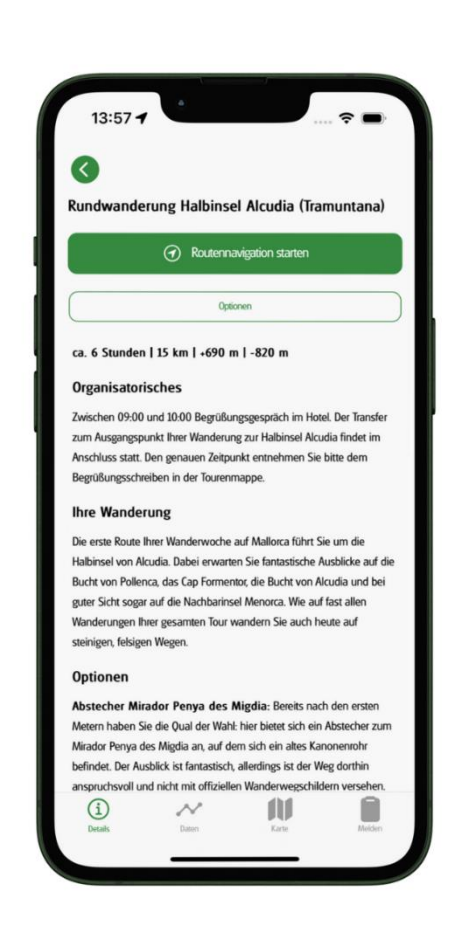

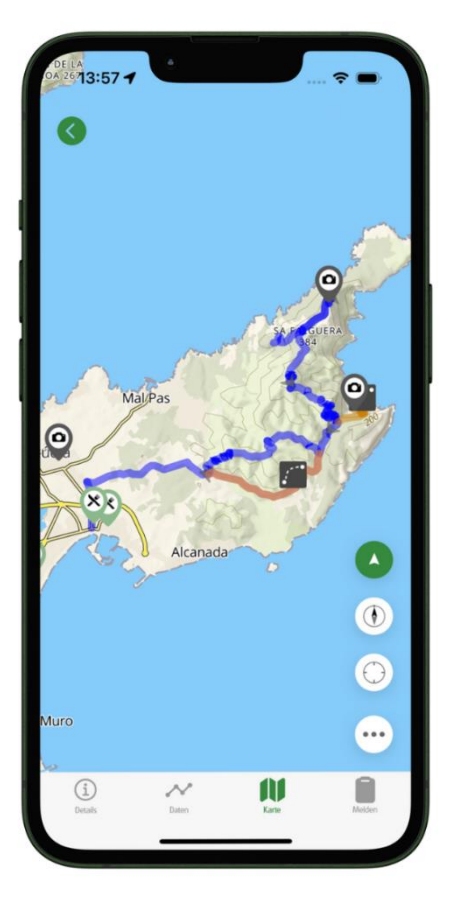